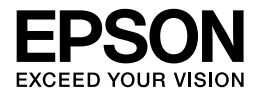

# Multimedia Storage Viewer<sub>™</sub> P-6000 Multimedia Storage Viewer<sub>™</sub> P-7000

# Руководство по основным операциям

EPSON® — зарегистрированная торговая марка Seiko Epson Corporation.

Photo Fine and its logo are registered trademarks or trademarks of Seiko Epson Corporation in Japan and other countries. Photo Fine Premia is a proprietary technology of Epson Imaging Devices Corporation.

Microsoft®, Windows® и Windows Vista® — зарегистрированные торговые марки Microsoft Corporation в США и/или других странах.

Apple<sup>®</sup> и Macintosh<sup>®</sup> — зарегистрированные торговые марки Apple, Inc.

SD™ — торговая марка.

QuickTime и логотип QuickTime logo — торговые марки или зарегистрированные торговые марки Apple Inc., используемые по лицензи.

Данное изделие лицензировано по Лицензии на пакет патентов MPEG4 Visual для использования в личных и некоммерческих целях (i) в связи с информацией, закодированной в соответствии со стандартом MPEG4 Visual потребителем, занятым индивидуальной и некоммерческой деятельностью, и (ii) в связи с видеоинформацией в формате MPEG4, предоставленной поставщиком видеопродукции, действующим на основании лицензии. На применение в иных целях никакие лицензии не предоставляются и не распространяются. Дополнительные сведения, в том числе сведения об использовании в рекламных, служебных и коммерческих целях, можно получить в компании MPEG LA, L.L.C. См. сайт <www.mpegla.com>.

Технология кодирования аудиоданных MPEG Layer 3 используется по лицензии компаний Fraunhofer IIS и Thomson.

Данное изделие лицензировано по Лицензии на пакет патентов AVC для использования в личных и некоммерческих целях (i) в связи с информацией, закодированной в соответствии со стандартом AVC потребителем, занятым индивидуальной и некоммерческой деятельностью, и (ii) в связи с видеоинформацией в формате AVC, предоставленной поставщиком видеопродукции, действующим на основании лицензии. На применение в иных целях никакие лицензии не предоставляются и не распространяются. Дополнительные сведения можно получить в компании MPEG LA, L.L.C. См. сайт <www.mpegla.com>.

Adobe®, Adobe® Photoshop® и Adobe® RGB — зарегистрированные торговые марки Adobe Systems Incorporated в США и/или других странах.

Общее примечание: прочие названия продуктов упоминаются в документе только для идентификации и могут являться торговыми марками соответствующих владельцев. Epson отрицает владение любыми правами на эти марки.

Авторские права © 2008, Seiko Epson Corporation. Все права защищены.

#### **Информация об изготовителе:**

Seiko EPSON Corporation (Япония) Юридический адрес: 41, НисиСинздюку, 2Чоме, Синздюкуку, Токио, Япония

#### **Информация о продавце:**

Компания "Эпсон Европа Б.В." (Нидерланды) Юридический адрес: Нидерланды, Амстердам 1096EJ, Энтрада 701

Юридический адрес Московского представительства: Россия, г. Москва, 129110, ул. Щепкина, д. 42, стр. 2а

Срок службы изделия: 5 лет.

# Содержание

### [Глава 1](#page-4-0) Приступая к работе

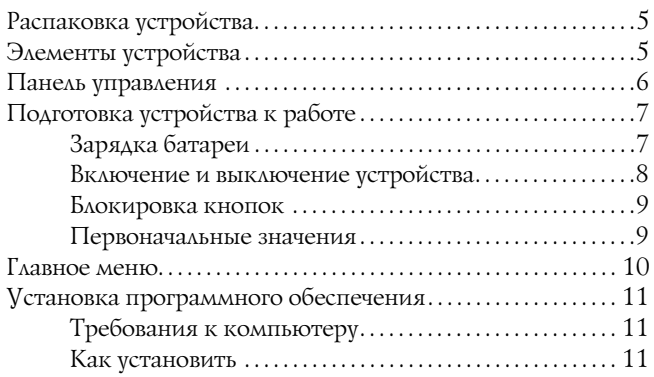

### [Глава 2](#page-13-0) Копирование данных в устройство

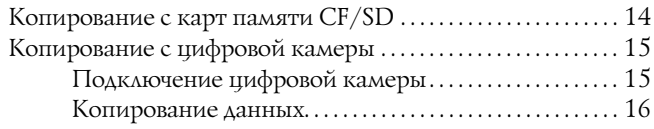

### [Глава 3](#page-16-0) Просмотр изображений

[Просмотр фотографий и фильмов . . . . . . . . . . . . . . . . . . . . . . . . . 17](#page-16-1)

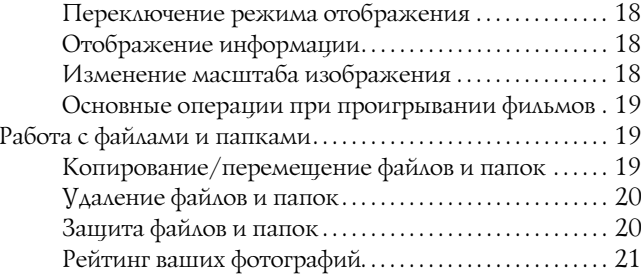

### [Глава 4](#page-21-0) Резервное копирование файлов из устройства

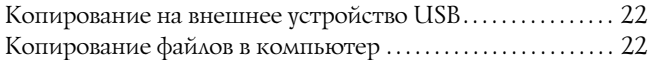

### [Глава 5](#page-23-0) **Пользовательская печать**

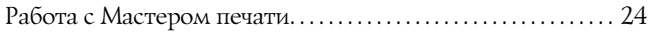

### [Глава 6](#page-26-0) Другие возможности

### Глава 7 Устранение неполадок

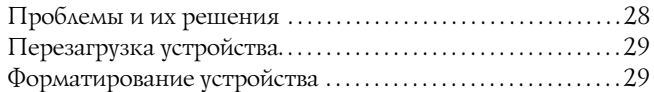

### Инструкции по безопасности

#### Предупреждения, предостережения и примечания

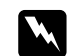

#### Предупреждения

необходимо соблюдать во избежание телесных травм.

Предостережения

необходимо соблюдать, чтобы не повредить оборудование.

#### Примечания

содержат важную информацию и полезные советы по работе с вашим устройством.

### При работе с устройством

#### Предостережение

- □ Не подвергайте устройство сотрясениям. Это может привести к неправильной работе устройства.
- □ HE форматируйте жесткий диск устройства с помощью компьютера. Это приведет к невозможности восстановления работоспособности устройства. Если это случится, попробуйте выполнить форматирование согласно инструкциям из раздела "Форматирование устройства" на стр. 29. Если проблему решить не удастся, обратитесь в сервисный центр Ерѕоп. Восстановление работоспособности устройства в этом случае будет платным и не будет попадать под гарантийные условия Ерѕоп.
- $\Box$  Не роняйте устройство и не подвергайте его ударам. Будьте осторожны при его переноске. Сильные удары могут повредить жесткий диск и вызвать потерю данных.
- □ Компания Ерѕоп не несет ответственности за копирование и восстановление данных. Мы настоятельно рекомендуем всегда создавать резервные копии данных.

#### Примечание

Другие предупреждения и более полная информация об устройстве - в Руководстве пользователя.

## Глава 1

# <span id="page-4-0"></span>Приступая к работе

### <span id="page-4-1"></span>Распаковка устройства

Убедитесь, что все указанные компоненты входят в комплект поставки.

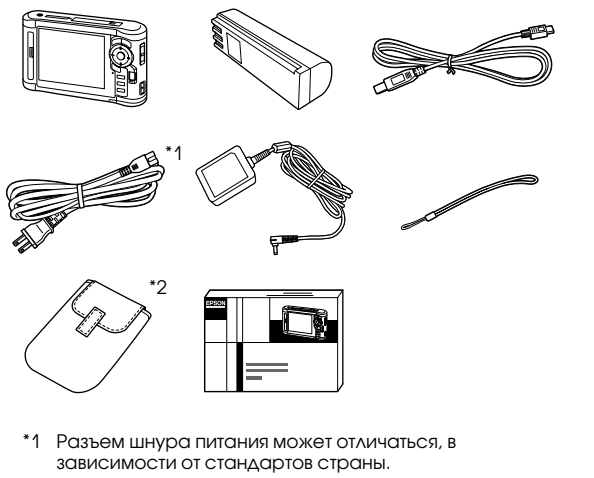

\*2 В зависимости от модели и страны поставки комплектация может быть различной.

### <span id="page-4-2"></span>Элементы устройства

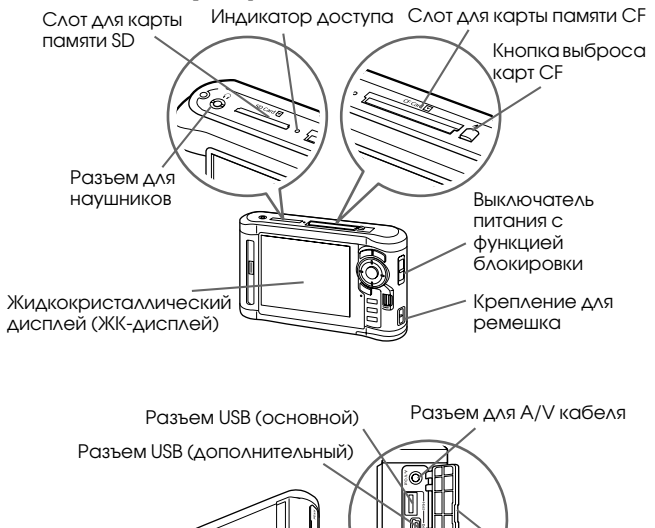

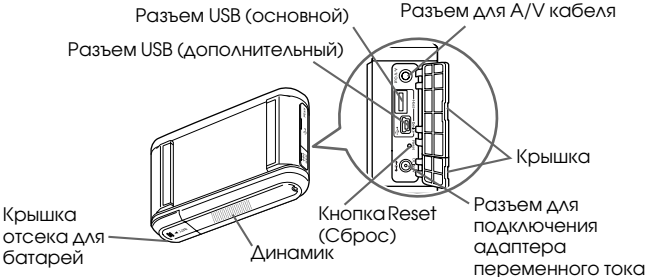

### <span id="page-5-0"></span>Панель управления

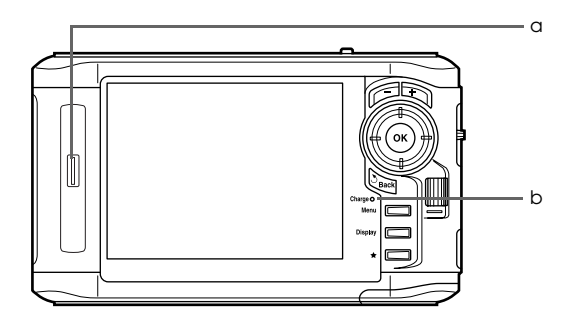

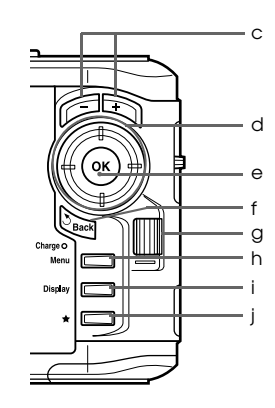

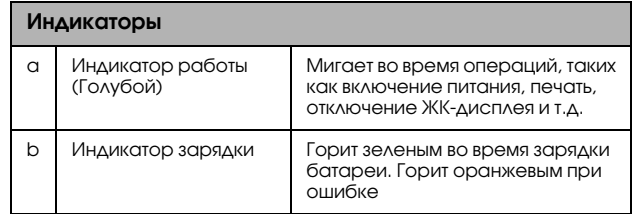

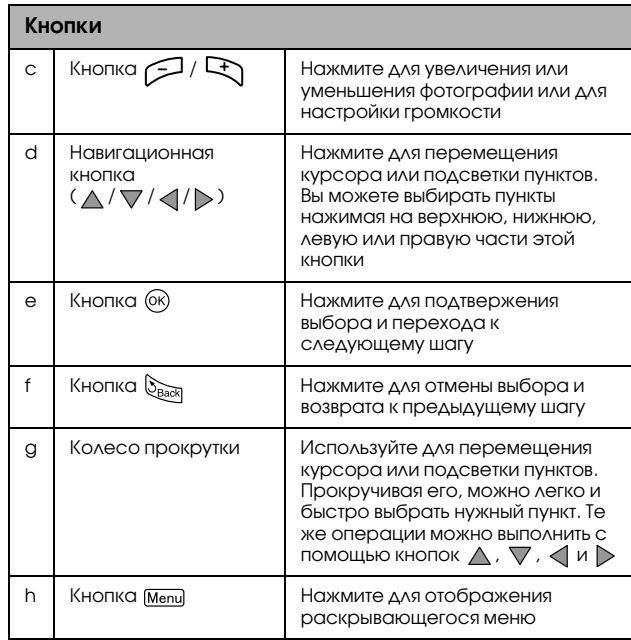

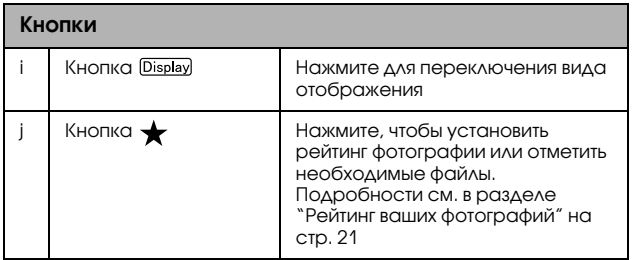

### <span id="page-6-0"></span>Подготовка устройства к работе

### <span id="page-6-2"></span><span id="page-6-1"></span>Зарядка батареи

1. Откройте отсек для батареи.

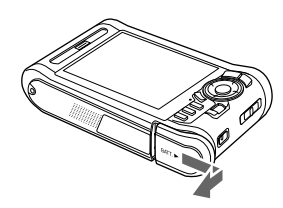

2. Вставьте батарею в отсек в направлении, указанном стрелкой на наклейке батареи.

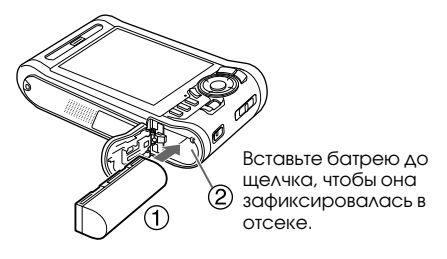

3. Закройте крышку отсека для батареи и сдвиньте ее налево до щелчка.

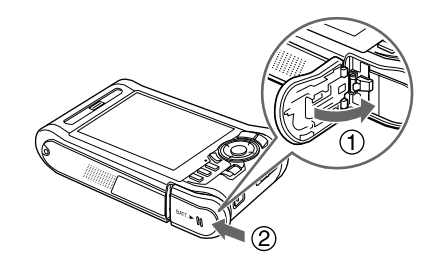

4. Подсоедините адаптер переменного тока к устройству, затем вставьте другой его конец в электрическую розетку.

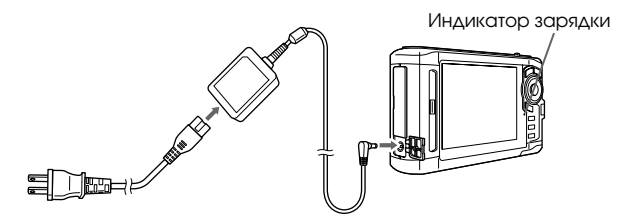

Индикатор зарядки горит зеленым во время зарядки. Полная зарядка батареи занимает около 3,5 часов при выключенном устройстве.

# **C**

- *Предостережение* ❏ *Отключите адаптер переменного тока перед извлечением батареи.*
	- ❏ *Не подсоединяйте адаптер переменного тока, когда батарея не установлена в устройство. Это может привести к повреждению устройства.*
	- ❏ *Если* Индикатор зарядки *горит оранжевым, обратитесь к разделу ["Устранение](#page-27-2)  неполадок[" на стр. 28](#page-27-2).*

### <span id="page-7-0"></span>Включение и выключение устройства

Убедитесь, что батарея установлена.

Сдвиньте выключатель питания в положение  $\mathsf{I}/\mathsf{O}$ . Загорится Индикатор работы.

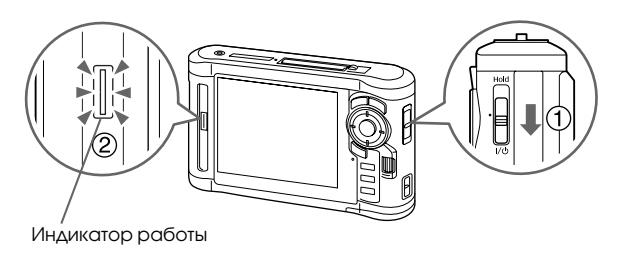

Для выключения устройства сдвиньте выключатель питания в положение  $\mathsf{I}/\mathsf{U}$  и удерживайте его, пока на ЖК-дисплее не появится сообщение о выключении устройства.

### <span id="page-8-0"></span>Блокировка кнопок

Сдвиньте выключатель питания в положение Hold (Блокировка).

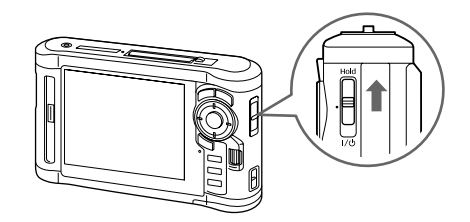

Для разблокирования кнопок сдвиньте выключатель питания в среднее положение.

### <span id="page-8-1"></span>Первоначальные значения

При включении устройства в первый раз отображается следующий экран.

Выберите язык и установите дату и время.

1. Кнопками  $\triangle$  / $\nabla$  выберите язык и нажмите  $\circledast$ .

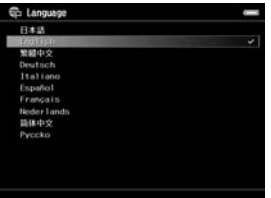

- 2. Когда появится сообщение «Задайте дату и время.», нажмите ® для продолжения.
- 3. Установите дату и время с помощью кнопок  $\triangle / \nabla / \triangle$ .

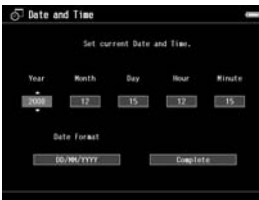

4. Выполнив необходимые установки, кнопками  $\langle \rangle$ выберите пункт Complete (Готово) и нажмите  $\circledcirc$ .

#### *Примечание*

*Установленные значения времени и даты могут быть сброшены примерно после 24 часов после того, как батарея разрядится. В таком случае установите их заново.*

### <span id="page-9-0"></span>Главное меню

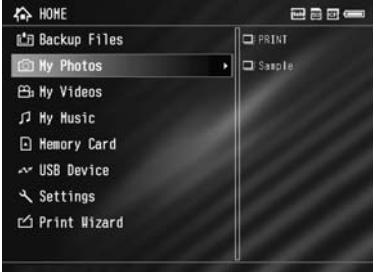

В следующей таблице перечислены значки главного меню.

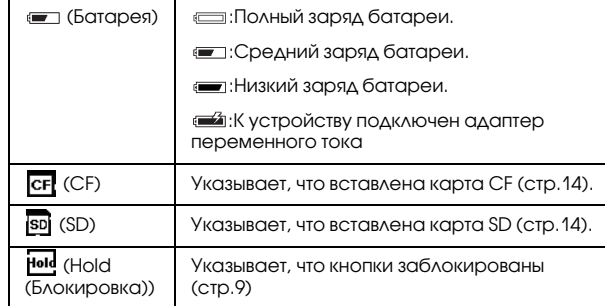

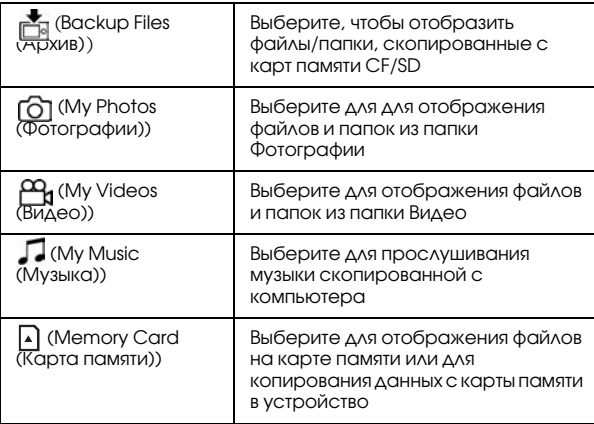

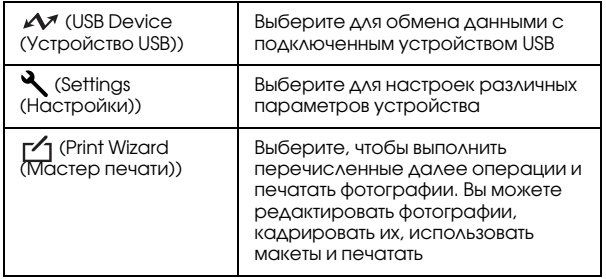

### <span id="page-10-0"></span>Установка программного обеспечения

При работе с устройством используются следующие приложения.

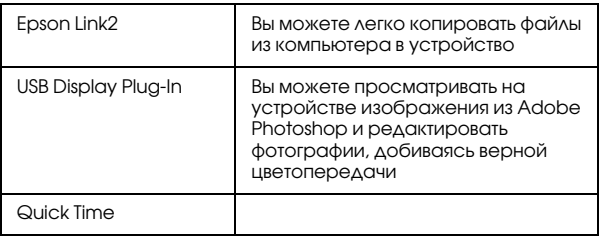

### <span id="page-10-1"></span>Требования к компьютеру

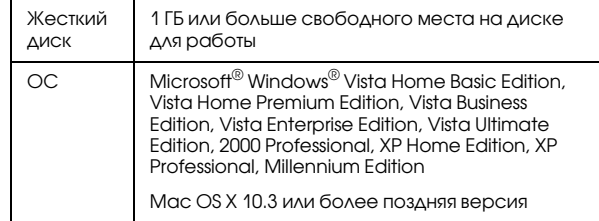

#### Примечание

Чтобы установить USB Display Plug-In, на компьютере должно быть установлено как минимум одно из перечисленных ниже приложений.

Photoshop CS\*, Photoshop CS2, Photoshop CS3, Photoshop Elements 4.0, Photoshop Elements 5.0\*, Photoshop Elements 6.0\*.

 $*$  To  $\lambda$ *b*<sup>c</sup>O d $\lambda$ *s* Windows

### <span id="page-10-2"></span>Как установить

Подключите устройство к компьютеру и установите необходимое ПО. Подробнее о подключении устройства к компьютеру — в разделе "Копирование файлов в компьютер" на стр. 22.

### Примечание

□ Не удаляйте установочный файл (с расширением EXE/DMG) с жесткого диска устройства.

- □ Рекомендуется сделать резервную копию установочного файла, скопировав его на компьютер.
- □ Вы должны обладать административными привилегиями, чтобы установить ПО.

#### Лля пользователей Windows

- 1. Подключите устройство к компьютеру.
- 2. Щелкните кнопку Start (Пуск), выберите Му Computer (Мой компьютер) или Computer (Компьютер) и дважды щелкните значок жесткого диска устройства.
- 3. Скопируйте значок P\_XXXX\_WIN\_SOFTWARE в компьютер.

### Примечание

Р XXXX означает модель вашего устройства.

- 4. Дважды щелкните значок P XXXX WIN SOFTWARE.
- 5. Выберите Desktop (Рабочий стол) для распаковки файлов и щелкните кнопку Yes (Да).

### Примечание

B Windows Vista: когда откроется окно User Account Control (Контроль учетных записей) щелкните Continue (Продолжить).

6. В окне установки щелкните кнопку Easy Install (Типовая установка).

### Примечание

Если появится сообщение с просьбой выбрать язык, выберите нужный язык.

- 7. Прочитайте лицензионное соглашение и щелкните Agree (Согласен).
- 8. Выберите страну и выполняйте инструкции на экране.
- 9. Когда появится сообщение с уведомлением о завершении установки, щелкните Exit (Выход) или или Restart Now (Перезагрузить сейчас).

### Примечание

Когда появится сообщение Restart Now (Перезагрузить сейчас), щелкните кнопку, чтобы перезагрузить компьютер.

### Для пользователей Macintosh

- 1. Подключите устройство к компьютеру.
- 2. Дважды щелкните значок жесткого диска устройства на рабочем столе.

3. Скопируйте P\_XXXX\_MAC\_SOFTWARE.DMG.

#### *Примечание*

*P\_XXXX означает модель вашего устройства.*

- 4. Дважды щелкните P\_XXXX\_MAC\_SOFTWARE.DMG.
- 5. Дважды щелкните значок Mac OS X.
- 6. В окне установки щелкните кнопку Easy Install (Типовая установка).

### *Примечание*

*Если появится сообщение с просьбой выбрать язык, выберите нужный язык.*

- 7. Прочитайте лицензионное соглашение и щелкните Agree (Согласен).
- 8. Выберите страну и выполняйте инструкции на экране.

Если откроется окно Authenticate (Проверка подлинности), щелкните значок ключа, введите имя и пароль администратора и щелкните OK.

9. Когда появится сообщение с уведомлением о завершении установки, щелкните Exit (Выход) или или Restart Now (Перезагрузить сейчас).

#### *Примечание*

*Когда появится сообщение* Restart Now (Перезагрузить сейчас)*, щелкните кнопку, чтобы перезагрузить компьютер.*

# <span id="page-13-0"></span>Копирование данных в устройство

Вы можете скопировать файлы из цифровой камеры в устройство.

### <span id="page-13-2"></span><span id="page-13-1"></span>Копирование с карт памяти CF/SD

1. Вставьте карту памяти, расположив ее стороной с наклейкой к ЖКдисплею устройства.

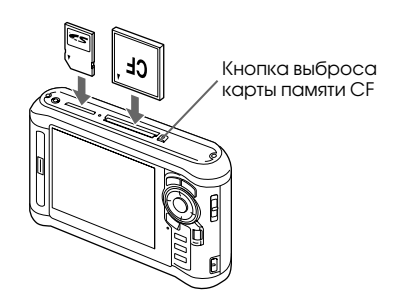

### *Примечание*

- ❏ *Согласно экрану, появляющемуся при установке карты памяти, пропустите шаг 2.*
- ❏ *Вы можете одновременно вставлять в соответствующие слоты карты памяти CF и SD.*
- ❏ *Убедитесь, что кнопка выброса карты памяти задвинута внутрь во время работы устройства. Иначе ее можно повредить.*
- 2. В главном меню кнопками  $\wedge$  / $\nabla$  выберите  $\bigcap$  Memory Card (Карта памяти) и щелкните  $\circledcirc$ .

#### *Примечание*

*Согласно экрану, появляющемуся при установке карты памяти, пропустите шаг 2.*

- 3. В меню Memory Card (Карта памяти) кнопками  $\wedge$  /  $\nabla$  выберите CF Memory Card Backup (Копирование с карты памяти CF) или SD Memory Card Backup (Копирование с карты памяти SD)
- 4. Нажмите 66, чтобы начать копирование.

После завершения копирования будут отображены скопированные данные.

- 5. Перед извлечением карты памяти убедитесь, что Индикатор доступа не горит.
- 6. Для извлечения карты памяти CF аккуратно надавите на нее. Для извлечения карты памяти SD аккуратно надавите на нее и отпустите. Карта выдвинется из устройства и вы сможете вынуть ее.

#### *Примечание*

- ❏ *До копирования данных убедитесь, что батарея заряжена полностью. Если заряд батареи заканчивается, подключите адаптер переменного тока. Передача файлов будет прервана, если в процессе копирования батарея разрядится.*
- ❏ *Копирование 1 ГБ данных может занять примерно 2 минуты в зависимости от карты памяти.*

#### **Совместимые карты памяти**

Карта памяти CF (CompactFlash) (Type2 и 3.3 V, включая Micro Drive)

Карты памяти SD (до 2 ГБ), карты SD High-Capacity

MultiMedia Card, MultiMedia Card Plus

Для использования других карт памяти (miniSD, microSD, RS-MMC, Memory Stick Duo, Memory Stick PRO Duo, xD-Picture Card и т.д.) используйте адаптер (продается в розницу). Подробности вы можете узнать в региональной службе поддержки.

### <span id="page-14-0"></span>Копирование с цифровой камеры

Вы можете скопировать файлы напрямую в устройство из цифровой камеры, поддерживающей спецификации USB Mass Storage.

### <span id="page-14-1"></span>Подключение цифровой камеры

1. Подключите адаптер переменного тока к устройству.

#### *Примечание*

*Если заряд батареи в цифровой камере заканчивается, подключите адаптер переменного тока.*

- 2. Откройте верхнюю часть крышки на устройстве и подключите кабель USB к разъему для внеших устройств (Host, разъем A). Подключите другой конец кабеля к цифровой камере.
- 3. Включите устройство и цифровую камеру.

#### Примечание

- Используйте прилагаемый к камере кабель USB.
- Не подключайте одновременно два кабеля USB (Host-Standard A u Slave-Mini B) к устройству. Это может привести к неправильной работе устройства.
- $\Box$  Не прикасайтесь к разъему для подключения к компьютеру (Slave-Mini B) во время передачи данных.

### <span id="page-15-0"></span>Копирование данных

Вы можете скопировать все файлы из цифровой камеры в устройство за один раз.

- 1. В главном меню кнопками  $\triangle$  /  $\nabla$  выберите  $\triangle$  USB Device (Устройство USB) и щелкните (ск).
- 2. Кнопками  $\triangle$  /  $\nabla$  выберите Connect to USB Device (Подключение к устройству USB) и щелкните @.

3. Если необходимо скопировать все данные, кнопками ∧ / V выберите Backup USB device to Viewer (Копир, с устр. USB на устр. просм.) и нажмите  $(OR)$ .

Если необходимо скопировать только часть данных, кнопками  $\wedge/\nabla$  выберите Browse USB device (Обзор устройства USB) и нажмите (ск).

#### Примечание

- □ Подключение цифровой камеры через USB-разветвитель не поддерживается.
- □ Время передачи данных зависит от вашей каммеры. Обычно, передача 1 ГБ данных занимает примерно 3 минуты.

## Глава 3

# <span id="page-16-0"></span>Просмотр изображений

Вы можете просматривать и редактировать изображения с помощью устройства.

### <span id="page-16-1"></span>Просмотр фотографий и фильмов

1. В главном меню кнопками  $\triangle$  /  $\nabla$  выберите Backup Files (Архив), [6] My Photos (Фотографии) или РЧ My Videos (Видео) и нажмите |> .

### *Примечание*

- ❏ *Нажмите , чтобы отобразить папки, находящиеся в выбранной корневой папке. Вы можете легко ориентироваться в структуре папок, выбирая папку кнопками*  $\triangle$  / $\nabla$  *и нажимая*  $\rho$ , тем самым *отображая содержимое папки справа. Если папка не содержит никаких вложений, справа ничего отображено не будет.*
- ❏ *Используя приложение Epson Link2, вы можете копировать файлы из компьютера в папки Фото и Видео. Вы можете копировать файлы из папки Архив в устройстве. Подробности см. в разделе ["Копирование/перемещение](#page-18-2)  [файлов и папок" на стр. 19](#page-18-2).*
- 2. Кнопками  $\triangle / \nabla / \triangle$  выберите папку для просмотра и нажмите  $(6k)$ .
- 3. Кнопками  $\wedge/\nabla/\langle/\rangle$  выберите файл и нажмите

#### *Примечание*

*В режиме просмотра фотографий при нажатии на кнопку отобразится следующая фотография, а при нажатии на кнопку — предыдущая.*

### **Поддерживаемые типы файлов**

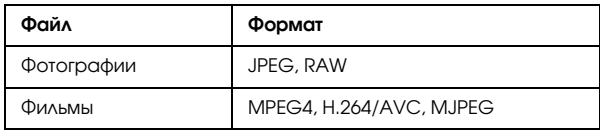

### *Примечание*

*Подробности о поддерживаемых типах файлов см. в Руководстве пользователя.*

### <span id="page-17-0"></span>Переключение режима отображения

Вы можете переключать показанные ниже режимы отображения, нажав на кнопку **Display**. Нажимая на кнопку **Display**, вы можете выбрать режим просмотра по 12 миниатюр, 64 либо в виде подробного списка.

Информация о настройках для файлов и папок отображается в виде значков.

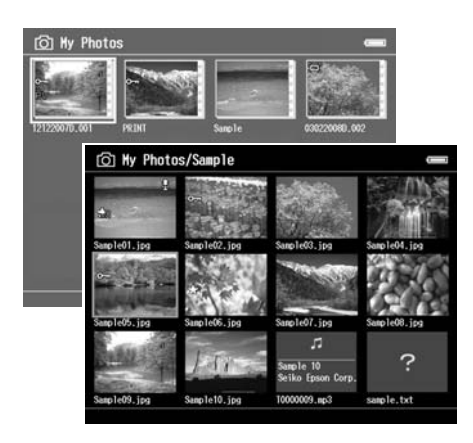

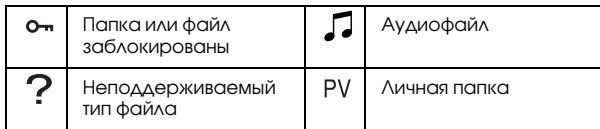

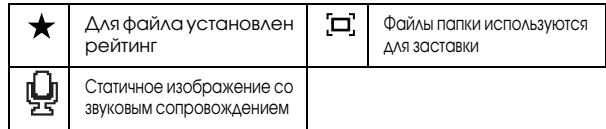

#### *Примечание*

*Подробности о значках на ЖК3дисплее см. в Руководстве пользователя.*

### <span id="page-17-1"></span>Отображение информации

Нажмите на кнопку при просмотре фотографий или фильмов для отображения информации о файле.

При просмотре фотографий после каждого нажатия последовательно отображаются основная информация, информация Exif с гистограммой и недо- и переэкспонированные области.

Для видеофайлов отображается временная шкала. Для переключения к режиму просмотра информации о файле нажмите на кнопку .

### <span id="page-17-2"></span>Изменение масштаба изображения

Для увеличения изображения нажмите на кнопку  $\bigcirc$ . Последующие нажатия увеличат изображение еще больше. Кнопками  $\wedge$  / $\vee$  / $\triangle$  / $\triangleright$  вы можете перемещать увеличенное изображение.

### <span id="page-18-0"></span>Основные операции при проигрывании фильмов

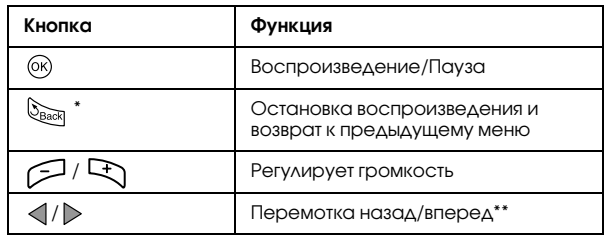

- \*При нажатии на кнопку Свек устройство запоминает место в фильме для последующего возобновления воспроизведения. В следующий раз воспроизведение начнется с места, на 3 секунды предшествующего тому, где воспроизведение было остановлено. Для воспроизведения фильма с начала нажмите кнопку Menul, выберите Play Settings (Воспроизведение) (если будет отображено), Play from Beginning (С начала) и нажмите . Эта функция недоступна для видеофайлов продолжительностью менее одной минуты. (Возобновление просмотра не работает с некоторыми типами файлов.)
- \*\* Скорость перемотки увеличится, если во время перемотки вы будете нажимать на кнопки  $\langle 1/\rangle$ . (Перемотка не работает с некоторыми типами файлов.)

### <span id="page-18-1"></span>Работа с файлами и папками

### <span id="page-18-2"></span>Копирование/перемещение файлов и папок

- 1. Выберите файл или папку для копирования или перемещения.
- 2. Нажмите на кнопку для отображения раскрывающегося меню, кнопками  $\wedge$   $\triangledown$  выберите Copy/Move (Копировать/переместить) и нажмите (ок) или  $\triangleright$  .
- 3. Кнопками  $\triangle$  / $\nabla$  выберите Select and Copy Files (Выбрать и копировать файлы) или Select and Move Files (Выбрать и переместить файлы) и нажмите (ок).

#### *Примечание*

*Если выбран только один файл, выберите* Copy this File (Копировать этот файл) *или* Move this File (Переместить этот файл)*.*

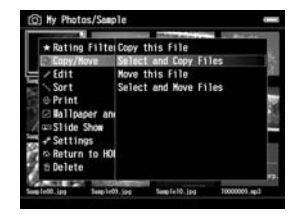

4. Кнопками  $\wedge/\nabla/\langle/\rangle$  и  $\bigstar$  отметьте файлы или папки, которые вы хотите скопировать или переместить, и нажмите  $\circledcirc$ .

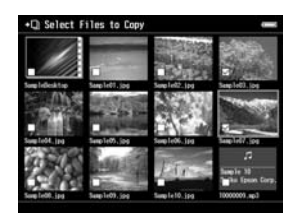

5. Кнопками  $\triangle/\nabla/\triangle$  /  $\triangleright$  выберите папку для копирования или перемещения и нажмите  $\circledcirc$ .

### <span id="page-19-0"></span>Удаление файлов и папок

- 1. Выберите папку или файл.
- 2. Нажмите на кнопку для отображения раскрывающегося меню, кнопками  $\wedge$  / $\nabla$  выберите Delete (Удалить) и нажмите  $\circledcirc$ .
- 3. Кнопками  $\triangle / \nabla / \triangle \rangle$  и  $\bigstar$  отметьте файлы или папки, которые вы хотите удалить, и нажмите  $(6k)$ .

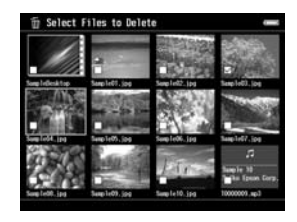

4. Когда появится следующее окно подтверждения, кнопками  $\wedge$  /  $\nabla$  выберите Yes ( $\Delta$ a) и нажмите  $\circledcirc$ .

### <span id="page-19-1"></span>Защита файлов и папок

Вы можете заблокировать файлы и папки. Когда файл или папка заблокированы, отображается значок  $\bullet$ , и они не могут быть удалены.

- 2. Нажмите на кнопку Menul для отображения раскрывающегося меню, кнопками  $\wedge/\nabla$  выберите Edit (Редактирование) и нажмите  $\circledast$  или  $\triangleright$ .
- 3. Кнопками  $\wedge/\nabla$  выберите Lock/Unlock (Блокировать/разблокировать) и нажмите  $\circledcirc$ ).

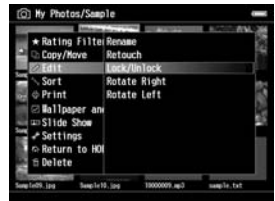

4. Кнопками  $\wedge/\nabla/\langle/\rangle$  и  $\bigstar$  отметьте файлы или папки, которые вы хотите заблокировать, и нажмите . (Заблокированные папки и файлы помечены галочкой. Вы можете снять галочку и разблокировать  $\phi$ айл или папку, нажав  $\bigstar$ .)

### *Примечание*

*Статус файлов и папок сохранится в устройстве до его изменения, даже если вы выключите устройство.*

### <span id="page-20-1"></span><span id="page-20-0"></span>Рейтинг ваших фотографий

Вы можете просмотреть файлы с установленным рейтингом. В режиме просмотра миниатюр или списка нажмите [Menu] И затем, используя Rating filter (Отображение по рейтингу), выберите рейтинг, по которому хотите отобрать фотографии для просмотра. Чтобы назначить рейтинг фотографии, выполните следующее.

Выбрав фотографию, нажмите  $\bigstar$ . Вы можете установить рейтинг для фотографий от 1 до 5 звезд.

### *Примечание*

- ❏ *Вы можете присваивать рейтинг только файлам формата JPEG и RAW.*
- ❏ *Невозможно присвоить рейтинг файлам, хранящимся на внешнем устройстве USB или на карте памяти.*
- ❏ *Если у фотографии рейтинг 5, то нажатие на кнопку обнуляет значение рейтинга.*
- ❏ *После фильтрации всегда отображаются папки.*
- ❏ *Файлы не форматов JPEG и RAW не отображаются после фильтрации.*
- ❏ *Чтобы отредактировать файл с рейтингом с помощью Adobe Bridge, обратитесь за инструкциями к руководству пользователя к приложению Epson Link2.*

# <span id="page-21-0"></span>Резервное копирование файлов из устройства

Вы можете копировать файлы из устройства в компьютер. Обязательно делайте резервные копии важных данных.

### <span id="page-21-1"></span>Копирование на внешнее устройство USB

Вы можете копировать файлы на внешнее устройство USB. Подробности об этих возможностях см.в Руководстве пользователя.

Вы можете использовать следующие устройства USB для копирования: внешние жесткие диски, USB-flash диски, устройства для чтения карт памяти и мультимедийные устройства Epson.

### <span id="page-21-3"></span><span id="page-21-2"></span>Копирование файлов в компьютер

Перед копированием установите приложение Epson Link2.

- 1. Подключите адаптер переменного тока
- 2. Включите устройство и компьютер.

3. Откройте крышку USB порта и подсоедините кабель USB к устройству. Подключите другой разъем USB-кабеля к компьютеру.

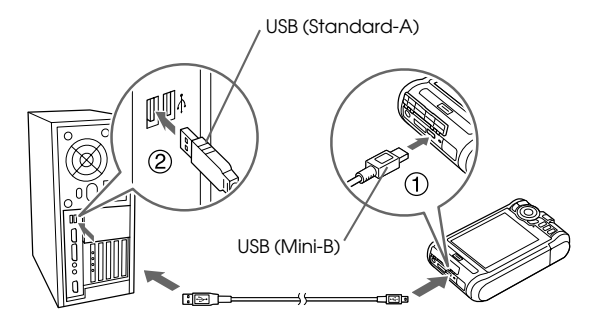

4. В главном меню щелкните  $\blacktriangleright$ .

#### *Примечание*

*Необходимо также выбрать способ подключения*  USB Device (Устройство USB)*.*

5. Когда связь с компьютером будет установлена, ЖК-лисплей отключится.

#### Примечание

- □ Когда устройство подключено к компьютеру, не подсоединяйте другие USB устройства к разъему USB (Host-standard A) и не прикасайтесь к нему.
- □ После соединения с компьютером ЖК-дисплей погаснет и перейдет в энергосберегающий режим. Это не является неисправностью.
- 6. Запуск приложения Epson Link2

### **R** Windows:

Щелкните кнопку Start (Пуск), затем All Programs (Все программы) (или Programs (Программы)) и выберите EPSON. Выберите Epson Link2 и затем щелкните Epson Link2.

Или дважды щелкните значок Epson Link2 на рабочем столе.

### Ha Macintosh:

Дважды щелкните значок Epson Link2 в папке Epson  $Link2$ 

Автоматически в компьютер будут скопированы файлы, которые еще не были скопированы.

7. Отключите устройство от компьютера.

#### R Windows

Щелкните Unplug (Отключение) или Eject Hardware (Извлечение устройства) на экране компьютера и отсоедините кабель USB.

#### Ha Macintosh:

Перетащите значок устройства и карт памяти (если они вставлены) на значок корзины на рабочем столе и отсоедините кабель USB.

# <span id="page-23-0"></span>Пользовательская печать

Вы можете напечатать фотографии с помощью Мастера печати (Print Wizard).

### <span id="page-23-1"></span>Работа с Мастером печати

<sup>В</sup>Мастер печати включено шесть меню. Подробнее о каждом меню см. в следующей таблице.

1. В главном меню кнопками  $\wedge/\nabla$  выберите Print Wizard (Мастер печати) и нажмите  $\overline{\omega}$ .

#### *Примечание*

*Если ненапечатанное задание сохранено в устройстве, следуйте инструкциям на экране.*

2. Кнопками  $\triangle$  /  $\nabla$  выберите меню и нажмите  $\circledast$ . Ниже описаны основные шаги, как нужно использовать

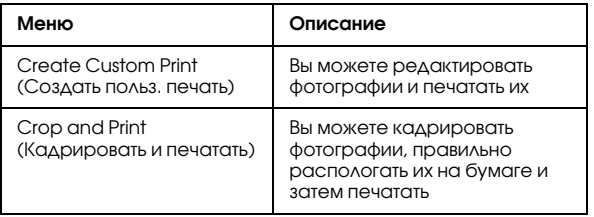

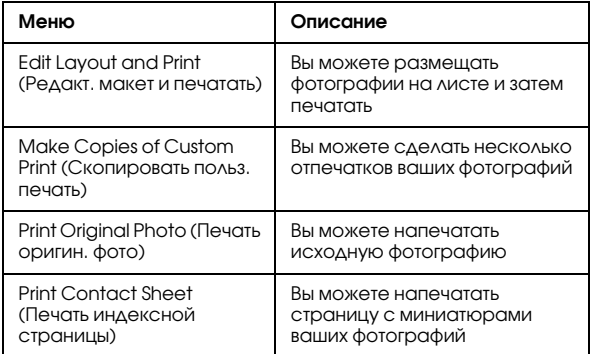

меню Create Custom Print (Создать польз. печать).

Подробности об этих возможностях см.в Руководстве пользователя.

### Выбор изображения

Выберите изображение (файл формата JPEG/RAW) для редактирования.

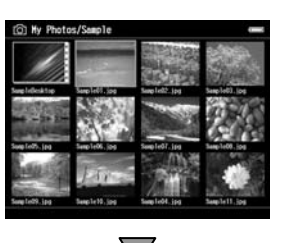

### Коррекция выбранного изображения

Выполните коррекцию изображения. Вы можете выбрать текущие настройки либо выполнить коррекцию вручную.

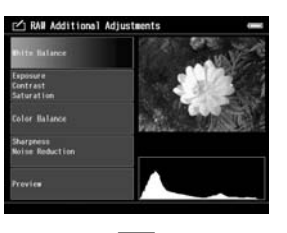

### Кадрирование выбранного изображения

Выполните кадрирование изображения, задав нужный размер кадра. Вы также можете выбрать фиксированный размер кадра.

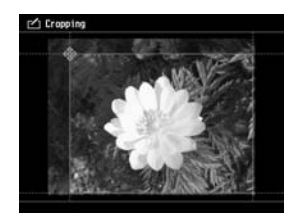

### Настройка макета

Вы можете выбрать расположение изображения на бумаге, цвет фона, водяные знаки и т.д.

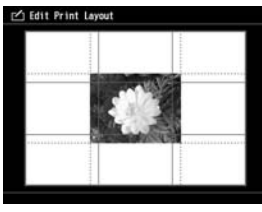

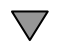

 $\Delta$ 

5**Русский**

### Печать фотографий

Подключив устройство напрямую к принтеру, напечатайте фотографии.

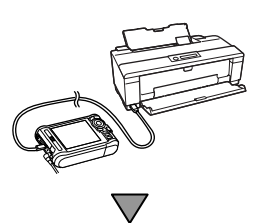

### Завершение

Подключив устройство напрямую к принтеру, напечатайте фотографии.

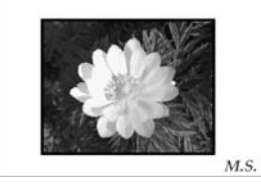

Настроив яркость ЖК-дисплея и цветовую температуру, вы можете добиться, чтобы на ЖК-дисплее изображение не сильно отличалось от готовых отпечатков.

 $\mathbf{a}$ 

6**Русский**

# Глава 6

# <span id="page-26-0"></span>Другие возможности

Устройство предоставляет больше возможностей, чем описано в этом руководстве. Подробности об этих возможностях см.в Руководстве пользователя.

### Просмотр изображений

#### **Показ слайдов**

Вы можете просматривать изображения в форматах JPEG и RAW в режиме просмотра слайдов.

#### **Заставка**

Вы можете использовать фотографии для заставки.

#### **Личные папки**

Вы можете скрывать личные папки, чтобы другие люди не видели их.

### Воспроизведение музыки

#### **Списки воспроизведения**

Вы можете создавать списки воспроизведения как с помощью приложения Epson Link2, так и непосредственно в устройстве.

### Печать напрямую

### **Печать фотографий**

Вы можете печатать изображения напрямую на принтер, поддерживающий технологию PictBridge.

### Просмотр на телевизоре

**Аудиовидео выход** Вы можете просматривать слайдшоу и фильмы на телевизоре.

### Настройка параметров

### **Меню Настройки**

Вы можете настроить различные параметры устройства для вашего удобства. Выберите пункт Настройки в главном меню.

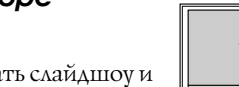

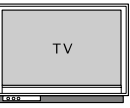

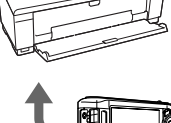

# <span id="page-27-2"></span><span id="page-27-0"></span>Устранение неполадок

### <span id="page-27-1"></span>Проблемы и их решения

Подробное описание неполадок вы можете найти в Руководстве пользователя.

### Неполадки питания

#### Питание не включается

**Батарея была вставлена правильно?**

Убедитесь, что батарея установлена правильно. См. раздел ["Зарядка батареи" \(стр. 7\)](#page-6-2)

#### **Батарея разряжена?**

Зарядите батарею. См. раздел ["Зарядка батареи" \(стр. 7\)](#page-6-2)

#### Индикатор зарядки горит оранжевым

**Батарея была вставлена правильно?**

См. раздел ["Зарядка батареи" \(стр. 7\)](#page-6-2) и убедитесь, что батарея установлена правильно

#### **Устройство находилось в месте с повышенной температурой?**

Выключите устройство, отсоедините адаптер переменного тока, остановите зарядку и подождите не менее 30 минут. Затем подключите адаптер переменного тока и зарядите устройство. устройство. Если Индикатор зарядки продолжает гореть оранжевым, обратитесь в службу поддержки

### Неполадки в работе

### Кнопки устройства не работают

**Выключатель питания установлен в среднее положение?**

Если выключатель питания установлен в положение Hold (Блокировка), сдвиньте его в среднее положение

### <span id="page-28-0"></span>Перезагрузка устройства

В случае возникновения ошибки или когда операция не завершается, вы можете перезагрузить устройство нажав остроконечным предметом на кнопку Reset (Сброс), как показано ниже.

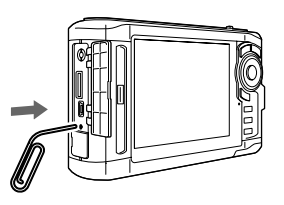

#### *Примечание*

*Не используйте для этого хрупкие предметы, такие как грифель карандаша.*

### <span id="page-28-2"></span><span id="page-28-1"></span>Форматирование устройства

Вы можете удалить все данные, хранящиеся в устройстве. При этом собственные настройки устройства сохраняются.

### *Примечание*

*Перед форматированием убедитесь, что создали резервные копии важных данных на внешнем жестком диске или в компьютере.*

- 1. Подключите адаптер переменного тока к устройству.
- 2. Одновременно удерживая кнопки ® и Menu, включите устройство.
- 3. Кнопками  $\wedge/\nabla$  выберите Yes (Да) и нажмите  $\circledast$ .
- 4. Кнопками А, V и ® введите четырехзначный пароль и нажмите  $(6k)$ .
- 5. Когда появится окно подтверждения форматирования, кнопками  $\wedge / \nabla$  выберите Yes  $(Aa)$  и нажмите  $@$ .
- 6. После появления сообщения, подтверждающего завершение форматирования, выключите устройство.